# **Mobile**

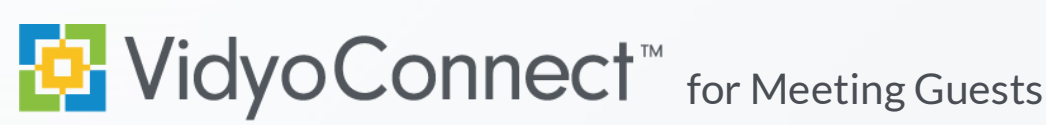

## **CONNECT**

**What do I need?** A mobile device, earbuds & network connection. **Wi-Fi network connection preferred**. Standard data rates apply for data use.

**First-time users:** Download the VidyoConnect application from the [Android](https://play.google.com/store/apps/details?id=com.vidyo.neomobile&hl=en) or [iOS](https://itunes.apple.com/us/app/vidyoconnect/id1103823278?mt=8) app store. \*\*No login required for meeting access.

- 1. Click the meeting link included in your meeting invite.
- 2. A browser window will open. Click **Join the call**. If prompted tell your device to open in VidyoConnect.
- 3. Enter your display name and click **Join**. At the bottom of the screen you can mute/unmute your microphone and camera before connecting. **\*First-time users may have to accept the terms and conditions.**
- 4. If prompted, allow access to your microphone and camera.

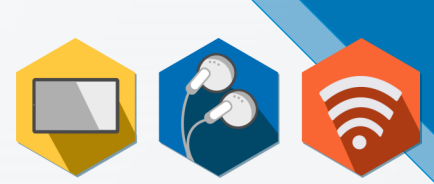

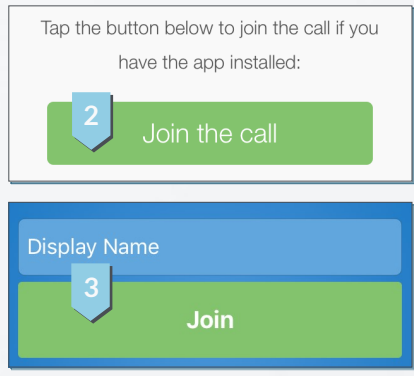

- **1** Disconnect Disconnect from meeting
- **2** Participant List Pin & screenshot participants
- **3** Microphone Mute/unmute microphone
- **4** Camera Mute/unmute camera
- **5** Group Chat Access & join group chat
- **6** Additional Controls Access camera toggle & content share
- **7** Camera Toggle Expand & flip camera facing
- **8** Share Device Screen Tap and follow on-screen prompts
- **9** Remote Camera Control Double tap image to control (If enabled).
- 10 Self-view Tap to enlarge

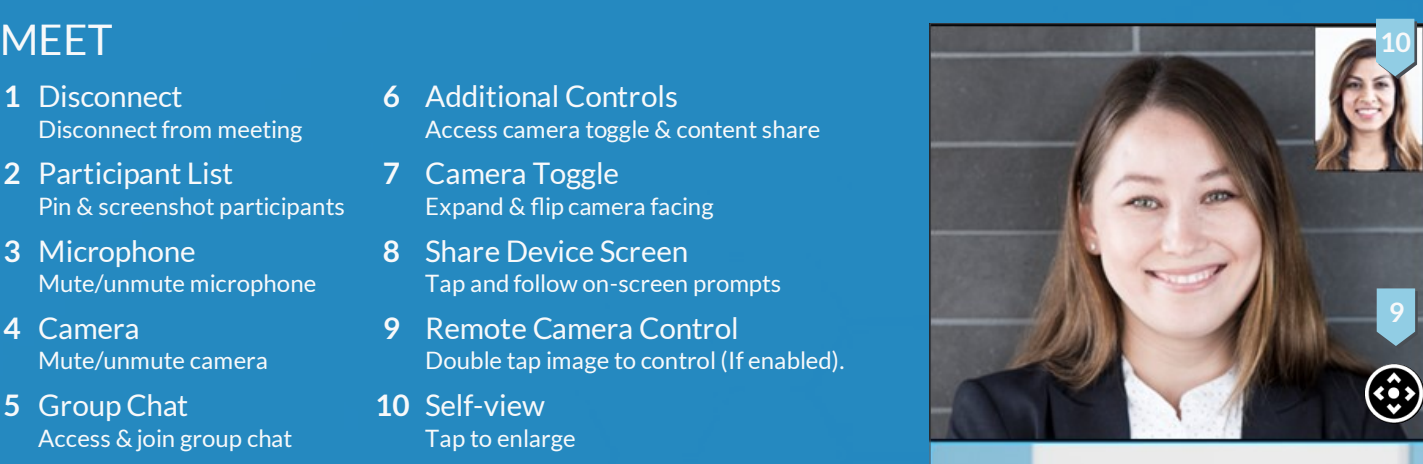

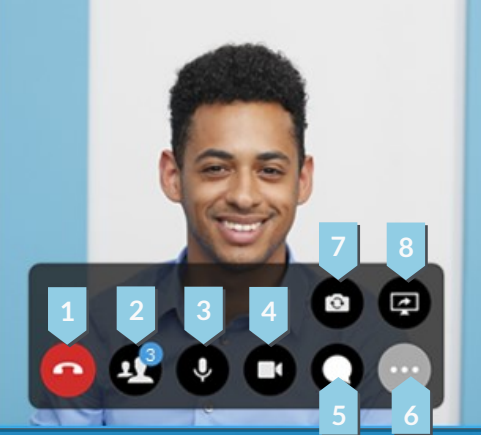

### TIPS & TRICKS

- Opt for a Wi-Fi connection instead of a data connection. **\*Standard data rates apply.**
- For the best positioning stabilize your device on a hard surface or use a device stand.
- Ensure you are in a well-lit room.
- When you are too close to the camera, your head appears very large. Hold the device away and above you.
- Make eye-contact by looking directly into the device camera.

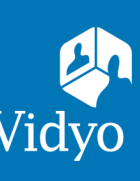